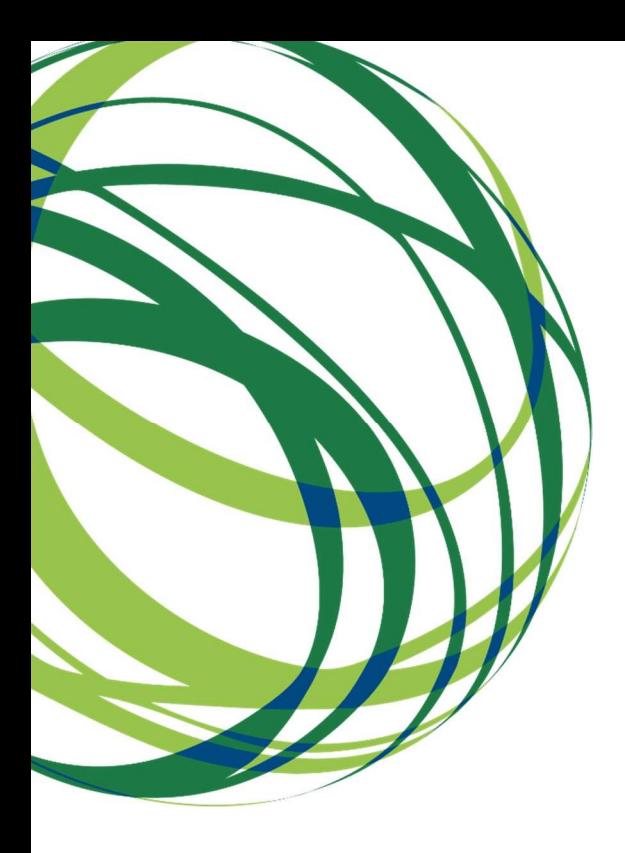

# Guia de Apoio ao Preenchimento do Módulo de Contratos nos Pedidos de Reembolso do FSE SI FSE

Sistema de Apoio à Transformação Digital da Administração Pública (SATDAP)

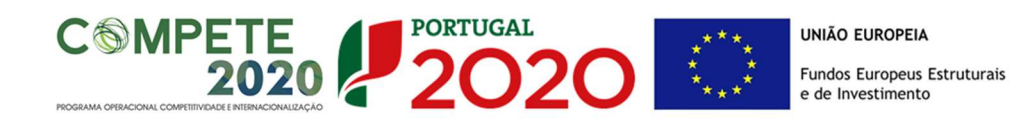

## Pedido Reembolso - Contratos

Tendo sido sentida a necessidade de harmonizar a informação prestada por parte das entidades promotoras relativamente aos procedimentos de contratação pública foram implementadas alterações nos pedidos de reembolsos.

O presente documento pretende esclarecer o processo de associação de contratos públicos às despesas reportadas nos pedidos de reembolsos, onde tratamos apenas os ecrãs que dizem respeito à implementação da contratação pública e sua relação com o pedido de reembolso já existente.

## 1. Pedido de Reembolso – separador Contratos

1ª ETAPA: a entidade promotora deve identificar os procedimentos de contratação pública através do preenchimento do separador "Contratos", ou via upload de template. O SIFSE atribui automaticamente um número a cada contrato.

Relativamente à funcionalidade de Pedido de Reembolsos, o ecrã Contratos encontra-se localizado entre os ecrãs Execução Física e Despesas, respetivamente.

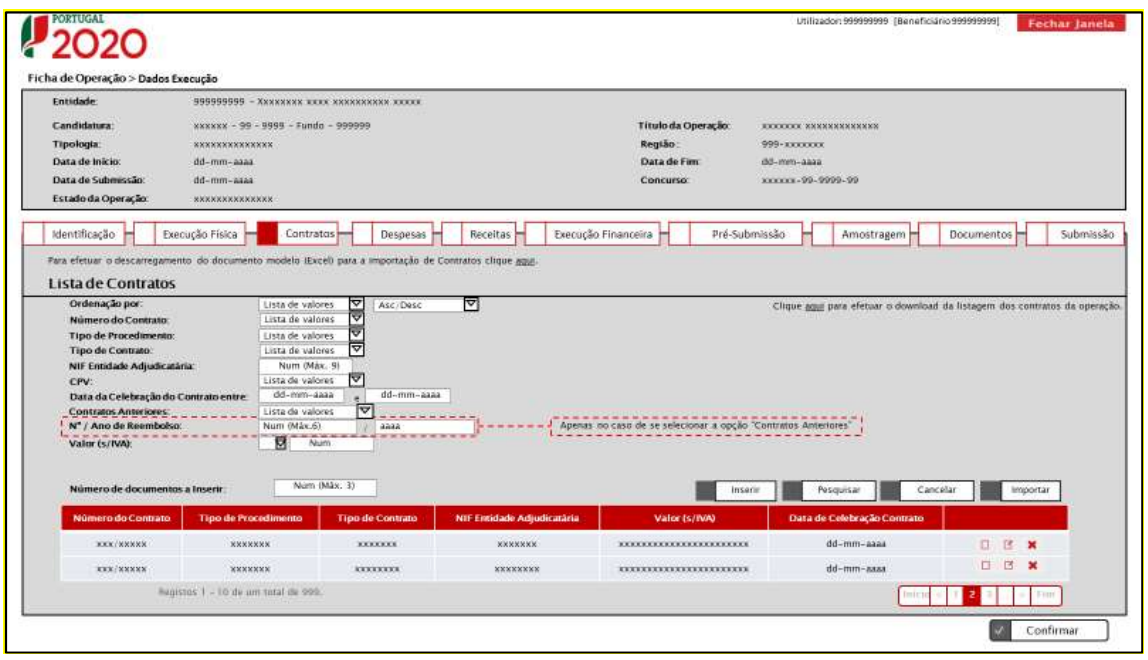

### Lista de Contratos

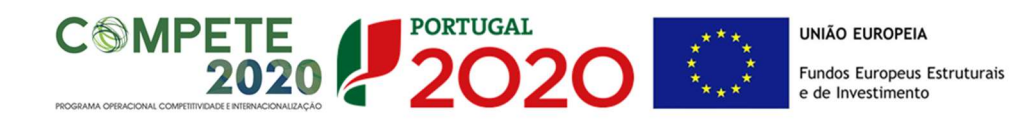

Este ecrã apresenta a lista de contratos associados à operação (contratos carregados no reembolso atual e reembolsos anteriores), quer tenham sido importados (através do botão "Importar") ou inseridos individualmente (através do botão "Inserir").

Este ecrã é utilizado também para a consulta/alteração/remoção dos contratos, isto é, no ecrã da listagem de contratos, após a seleção de um contrato, o sistema redireciona para esta página apresentando o detalhe do contrato.

O utilizador tem a opção de descarregar o template (excel) para a importação de contratos através do link "Para efetuar o descarregamento do documento modelo (Excel) para a importação de Contratos clique aqui.".

É possível efetuar a extração da lista de contratos clicando no link "Clique aqui para efetuar o download da listagem dos contratos da operação.".

Para cada contrato inserido é criado pelo sistema um identificador denominado "Número do Contrato" que é constituído por um número sequencial / NIF da entidade adjudicatária. Este código será utilizado para identificar o contrato ao longo do pedido de reembolso e respetiva análise.

### Inserção manual de contratos:

Neste ecrã é possível introduzir, individualmente, a informação relativa a cada um dos contratos associados à operação (modo de inserção):

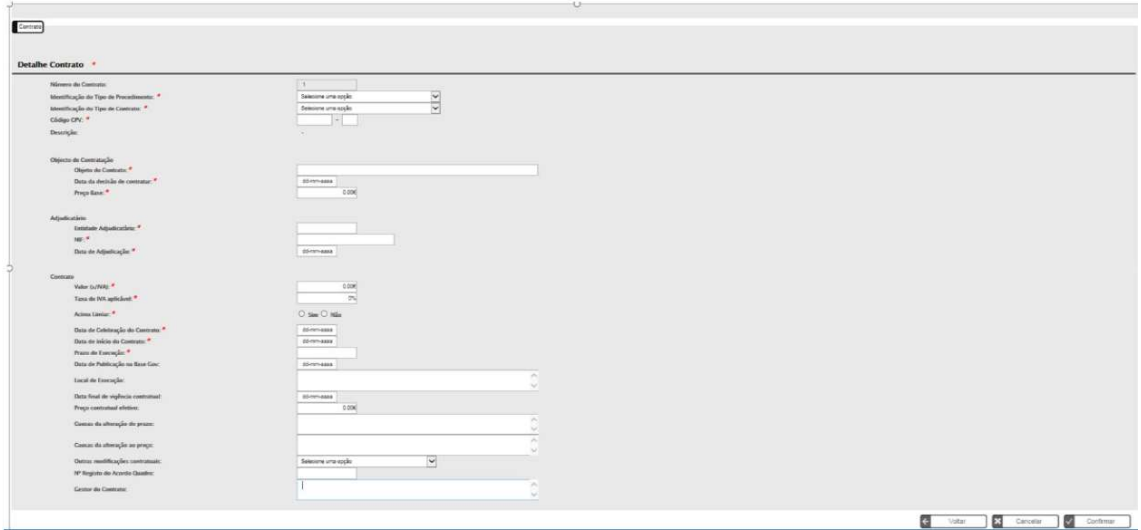

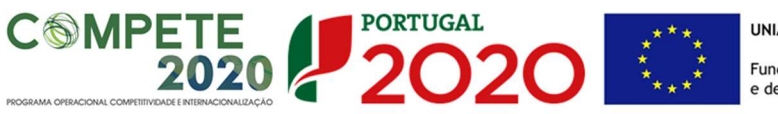

**UNIÃO EUROPEIA** 

Fundos Europeus Estruturais e de Investimento

### Inserção por Template:

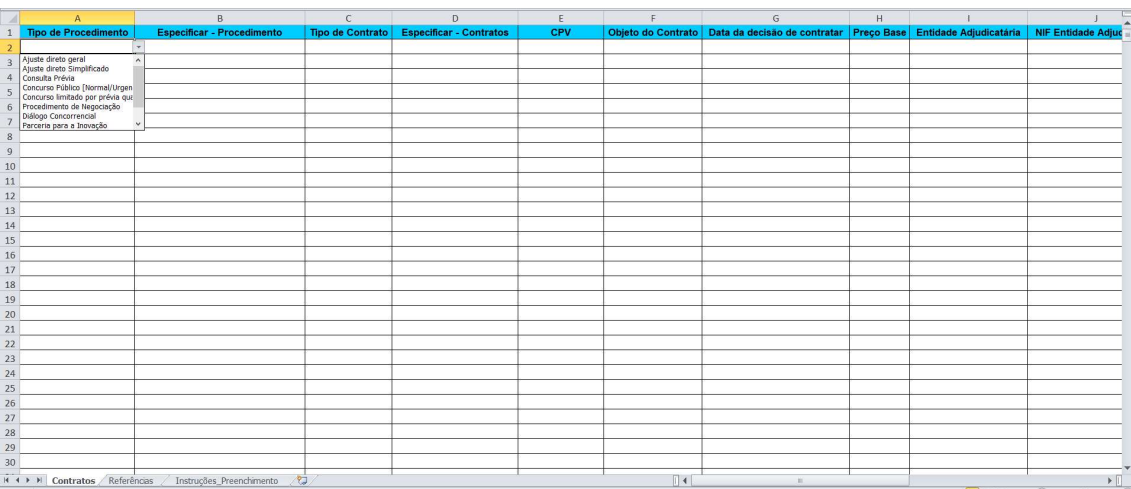

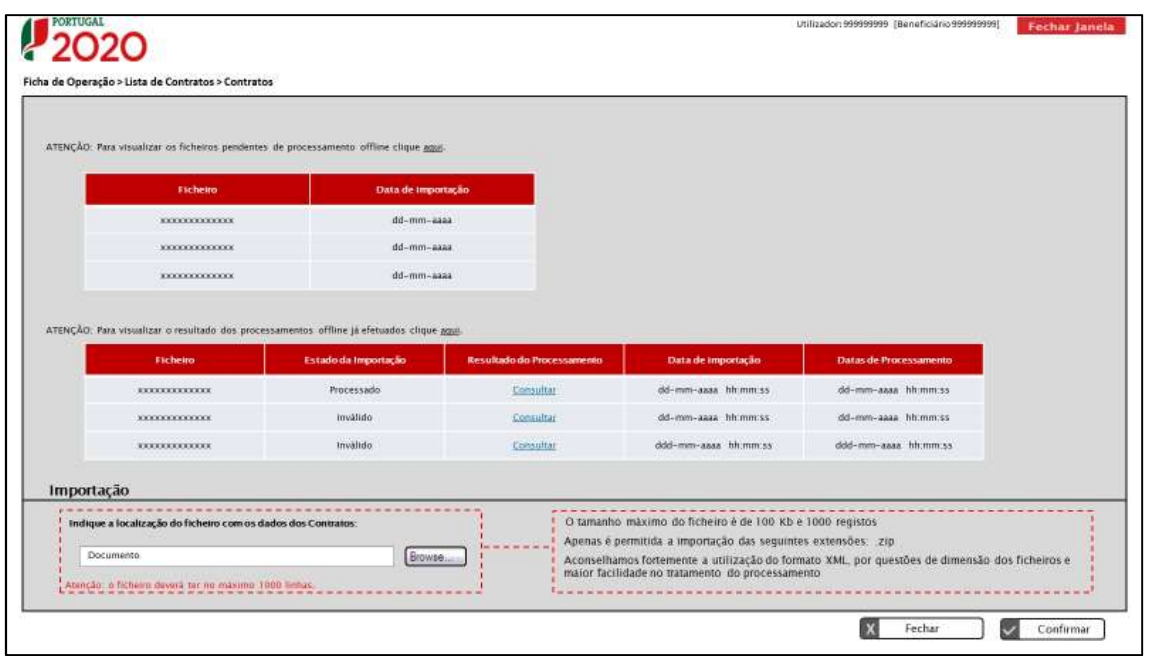

Neste ecrã procede-se à importação do template, previamente obtido do SIIFSE e devidamente preenchido pela entidade promotora, que contém a listagem dos contratos a associar ao pedido de reembolso.

Os ficheiros a importar deverão seguir as seguintes características:

- Formato .zip, contendo um ficheiro compactado Excel ou XML;
- Tamanho máximo de 100kb e máximo de 1000 linhas.

NOTA IMPORTANTE: o template está construído de maneira a poder ser utilizada a informação já prestada pelas entidades no Portal Base, se for esse o caso. Grande parte dos dados a inserir já consta no portalBase.Gov., o que pode facilitar o trabalho da entidades promotora no preenchimento deste ecrã.

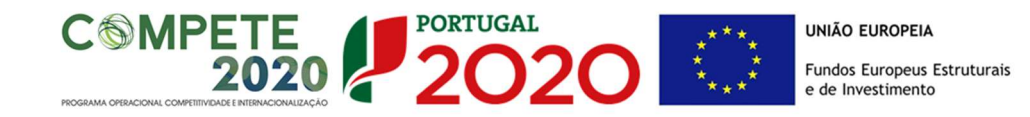

## **Exemplo**

Preenchimento de campos do separador "contratos" para o registo de um "Ajuste Direto Simplificado"

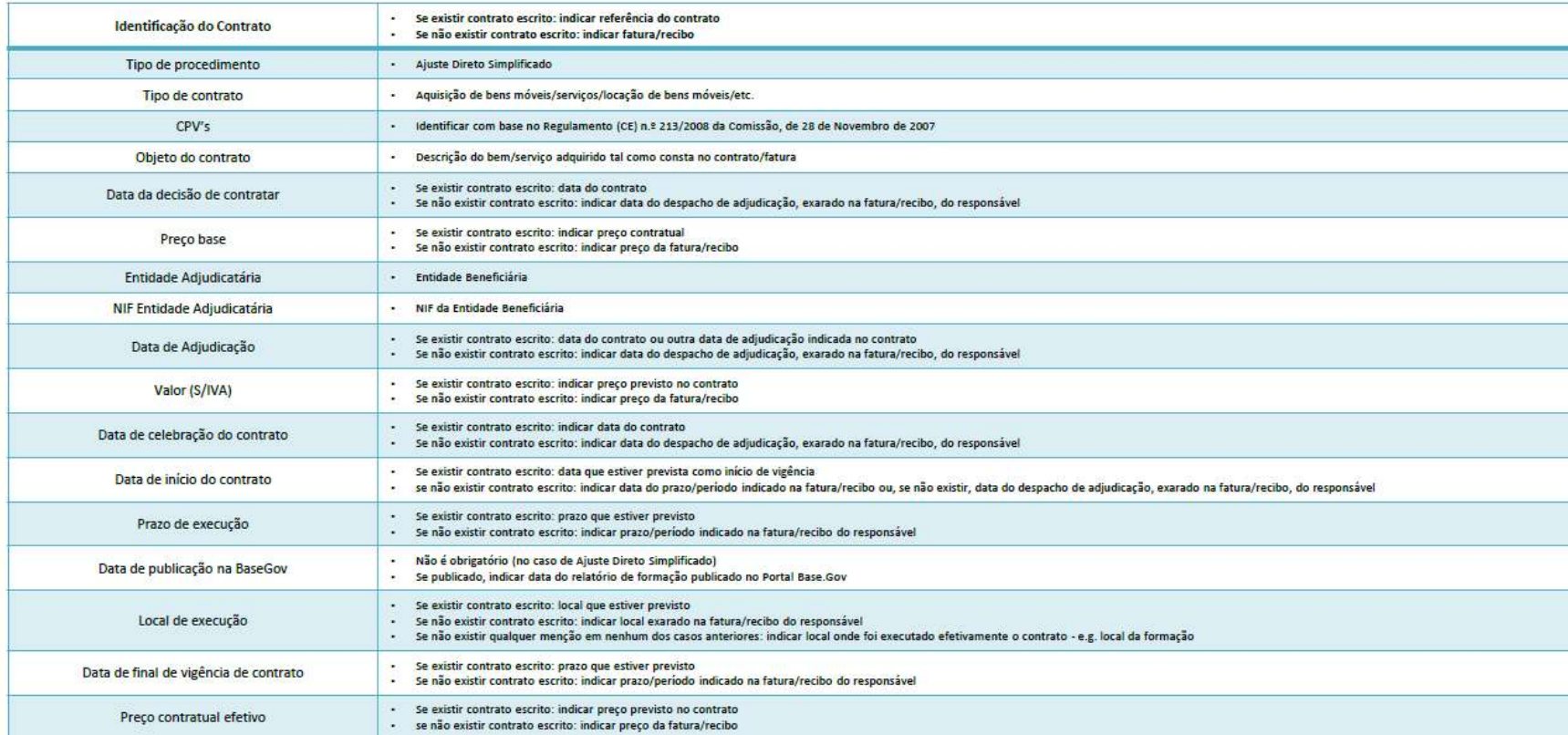

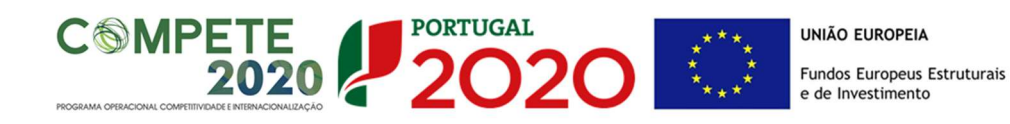

## 2. Despesas

2ª Etapa: no separador despesa a entidade beneficiária efetua, se aplicável, a ligação da despesa ao contrato, através da indicação do número de contrato gerado no separador anterior pelo SIFSE

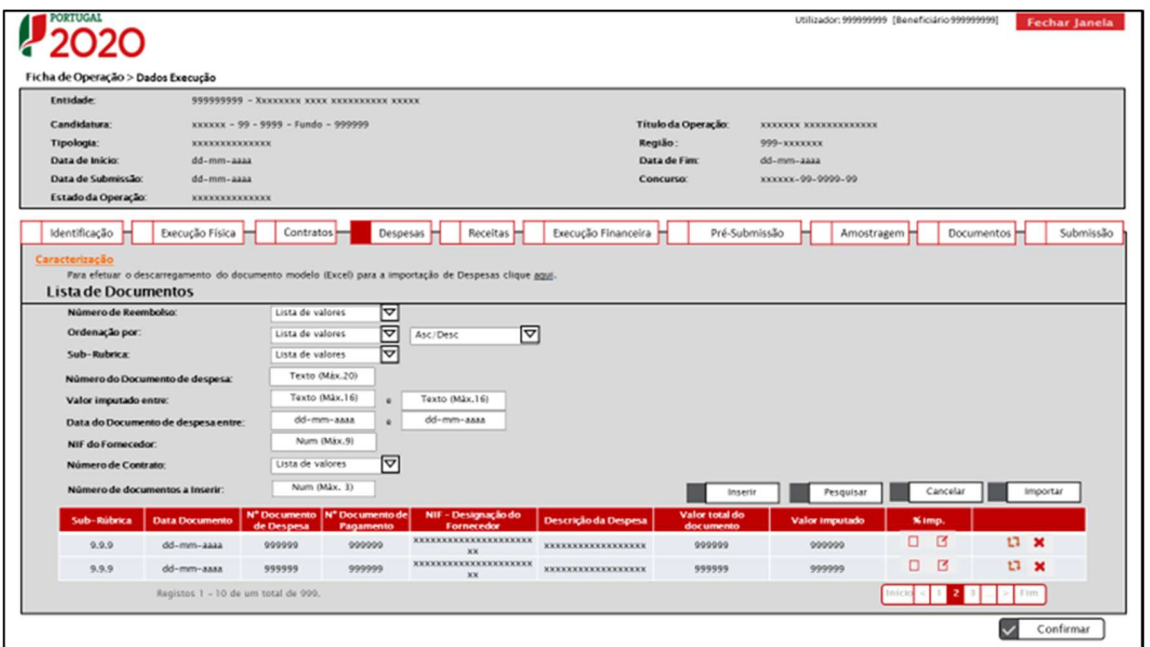

### Na opção de inserção de despesas por formulário (isto é, manual):

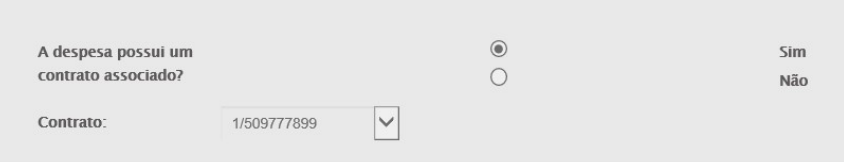

Contrato - Lista de Valores. Esta lista apresentará o número de cada contrato inserido no ecrã Contratos. Sendo de carácter obrigatório, caso tenha sido selecionada a opção "Sim" no campo anterior.

Caso indique que pretende associar um contrato, apenas é possível associar um único contrato a uma despesa.

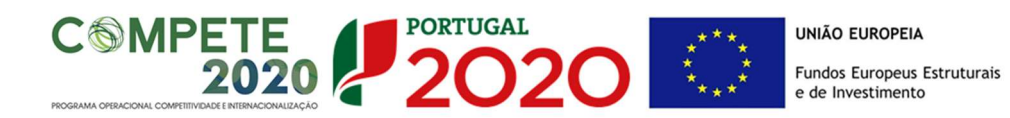

#### Na opção de inserção de Despesas por Template:

 $\overline{R}$ Número do Contrato

Se está associado a um contrato, a entidade beneficiária deve inscrever manualmente o número de contrato atribuído pelo SIFSE quando foi efetuado o registo do contrato no separador contratos. Será este campo que fará a ligação com os contratos registados no separador contratos. Se não está associado a um contrato, não deve ser preenchido.

## 3. Amostragens

3ª Etapa: se no decorrer da análise técnico-financeira pelo Organismo Intermédio, forem selecionados documentos de despesa com contratos associados, terá a entidade beneficiária de introduzir, por upload, todos os documentos associados ao procedimento de contratação pública listados pelo Organismo Intermédio no seu pedido de elementos.

Chama-se a atenção que não existe Amostra de Contratos gerada aleatoriamente pelo sistema na pré submissão do pedido de reembolso. O separador Amostragem – Contratos só será alimentado após a submissão do reembolso e por Alargamento em sede de análise do pedido de reembolso (identificação pelo Organismo Intermédio):

 Antes do alargamento da amostra, será apresentada a mensagem "A AG, por sua opção, não possui geração aleatória da amostra para os contratos."

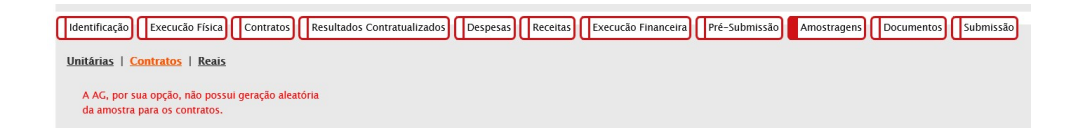

 O Organismo Intermédio decidirá quais os contratos a verificar em sede de Análise de Reembolso

6

#### **COMPETE 2020 2020 UNIÃO EUROPEIA** Fundos Europeus Estruturais e de Investimento

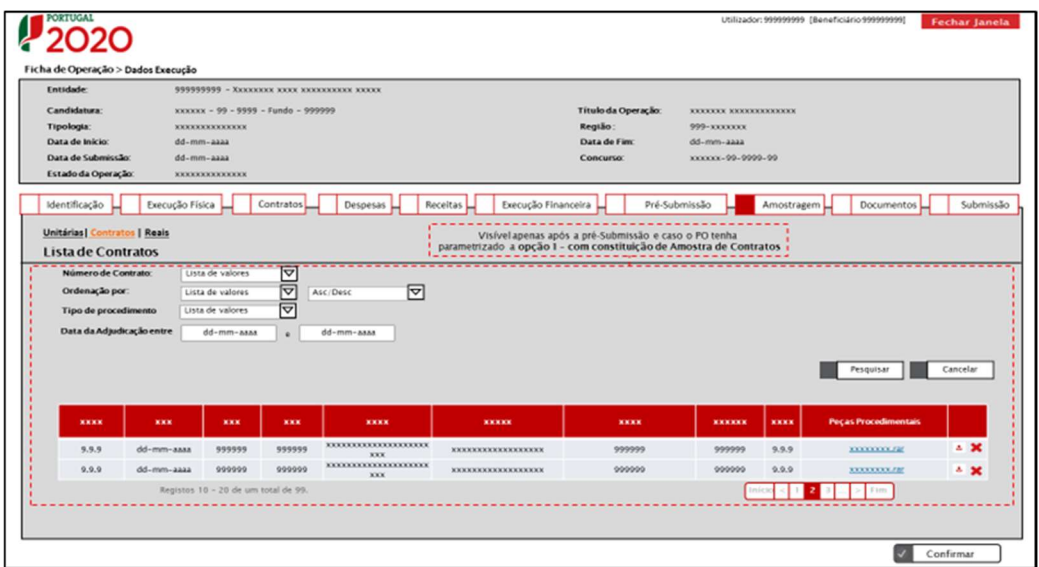

Após Alargamento da Amostra com Documentação, decidida pelo Organismo Intermédio, o pedido de reembolso fica com a análise financeira suspensa para que a entidade beneficiária possa associar as peças procedimentais solicitadas neste ecrã.

## EXEMPLOS DE DOCUMENTOS A ANEXAR

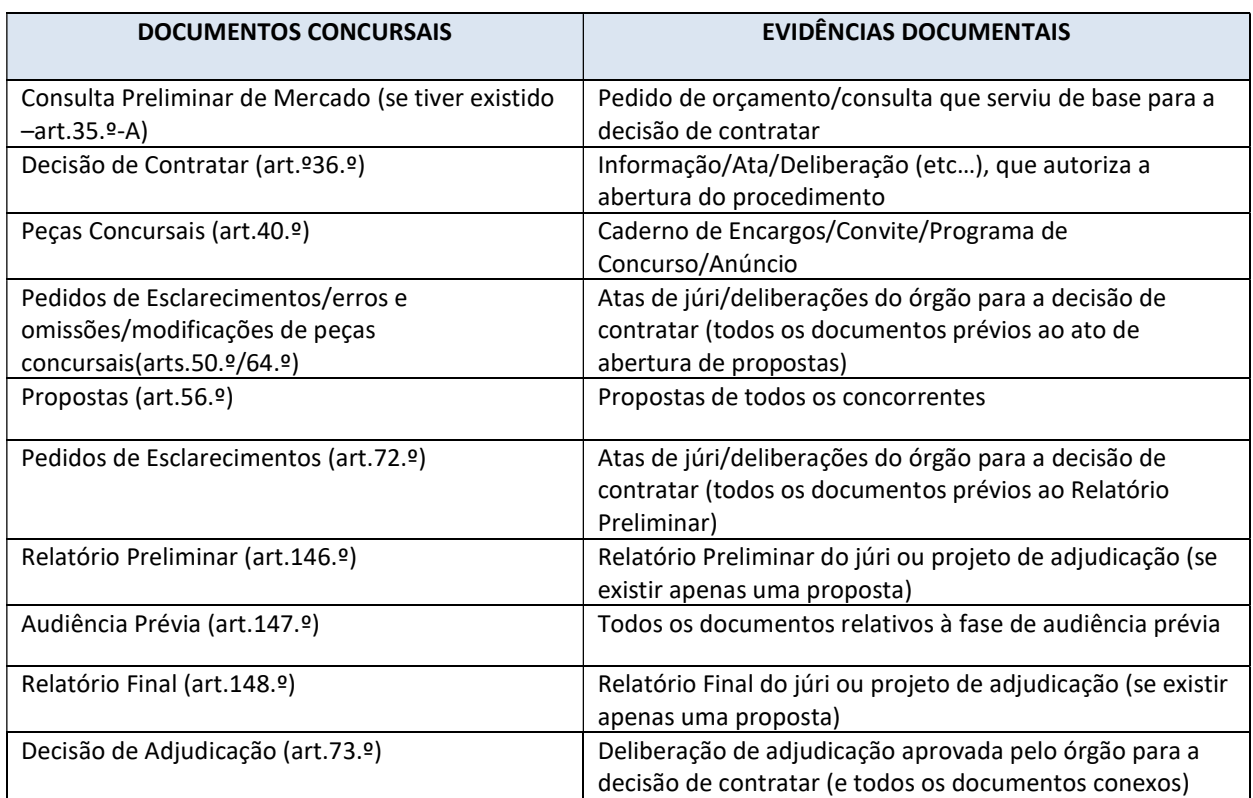

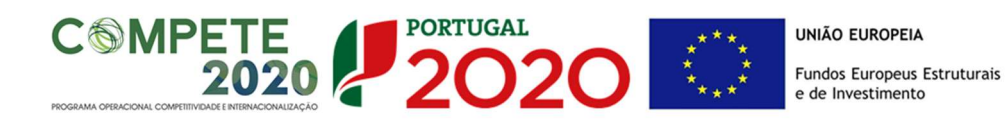

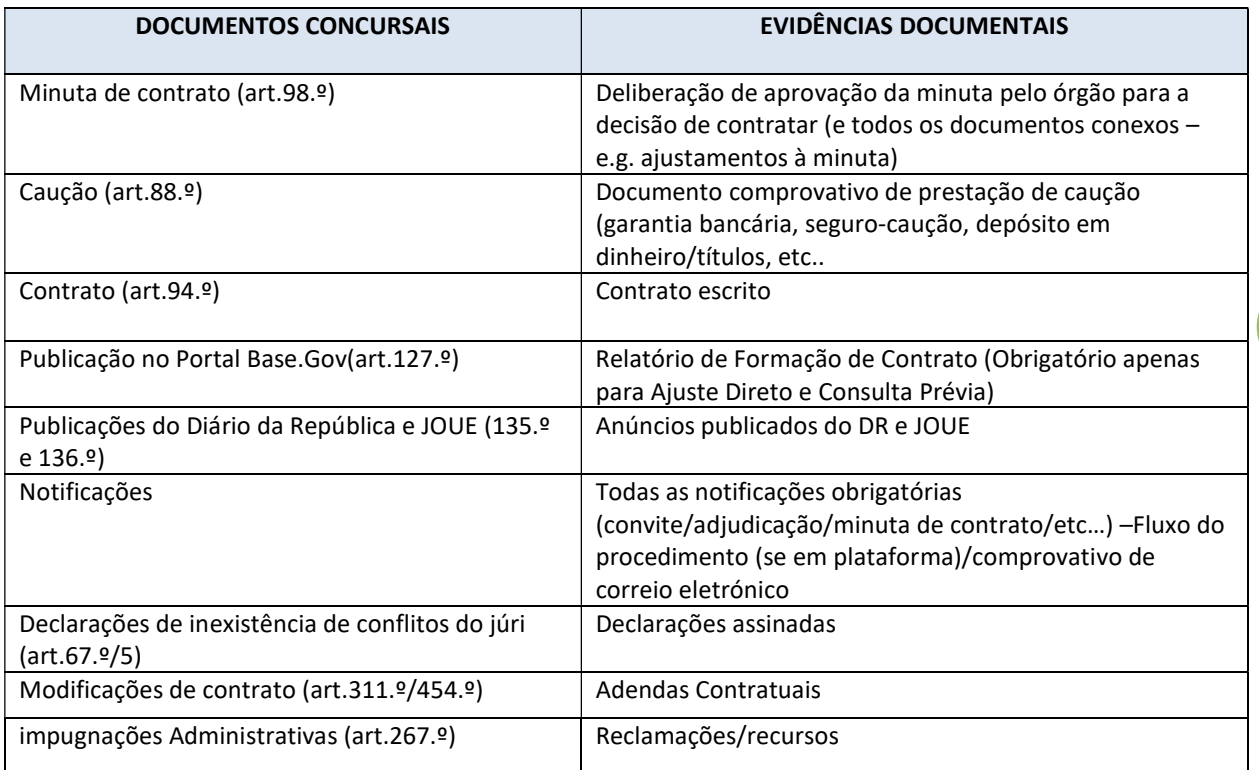

## 4. Documentos

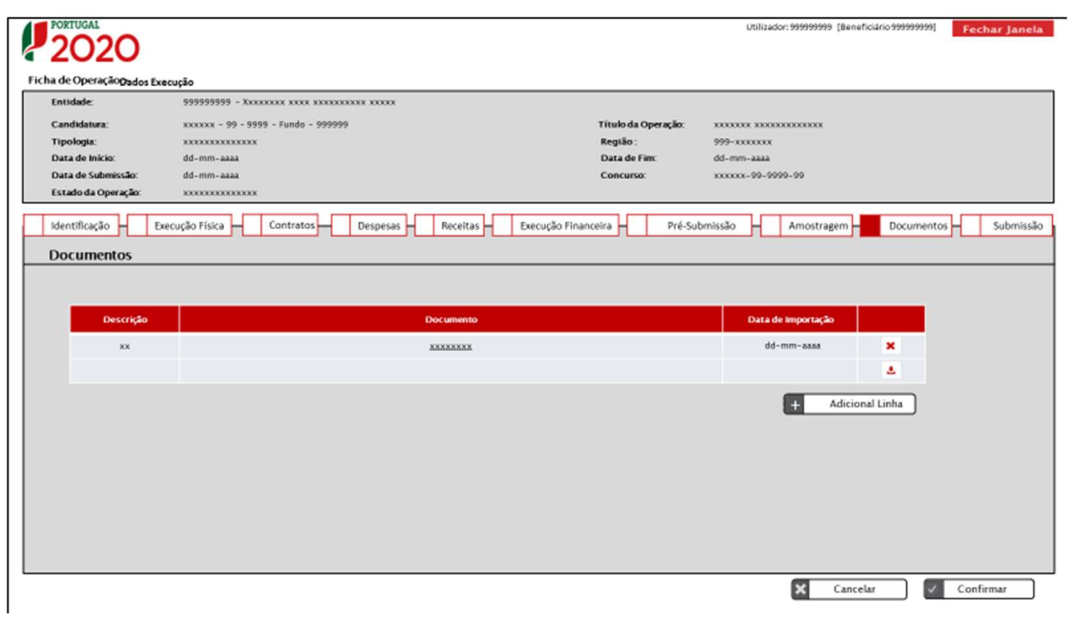

Neste ecrã a entidade beneficiária deve fazer o carregamento de outros documentos relevantes.

8